# <span id="page-0-0"></span>Списание товара в «Складе 15 Win CE»

Последние изменения: 2024-03-26

**Списание** — это снятие товара с балансового учета и перевод в категорию убытков. Если в процессе инвентаризации выяснилось, что товар устарел, бракованный, поврежденный, израсходован или с истекшим сроком годности — его списывают.

В рамках «Склада 15 Win CE» доступны два вида списания (на обычном складе):

- по [выгруженному](#page-0-0) из товароучетной системы заданию;
- по [факту](#page-0-0).

## Списание товара по выгруженному из товароучетной системы заданию

**Краткий алгоритм списания товара:**

- 1. Со склада необходимо списать некоторый товар по документу-заданию (по причине его порчи или отсутствия). В качестве этого документа могут использоваться «Списание товаров», «Списание недостач товаров».
- 2. Кладовщик сканирует штрихкоды каждого товара, сверяясь с документом. Результатом этой проверки становится документ «Списание товаров» («Списание недостач товаров»).

Перед тем как начать подбор товара, необходимо выгрузить документ из товароучетной программы на ТСД. Как это сделать в случае, если вы используете 1С, читайте в следующей [статье](https://www.cleverence.ru/support/49361/), а если Exel — в статье [«Интеграция](https://www.cleverence.ru/support/20257/) «Магазина 15» через CSV и Excel».

#### Списание товара со склада по заданию

1. В главном меню ТСД откройте операцию «Списание» и выберите нужный вам документ.

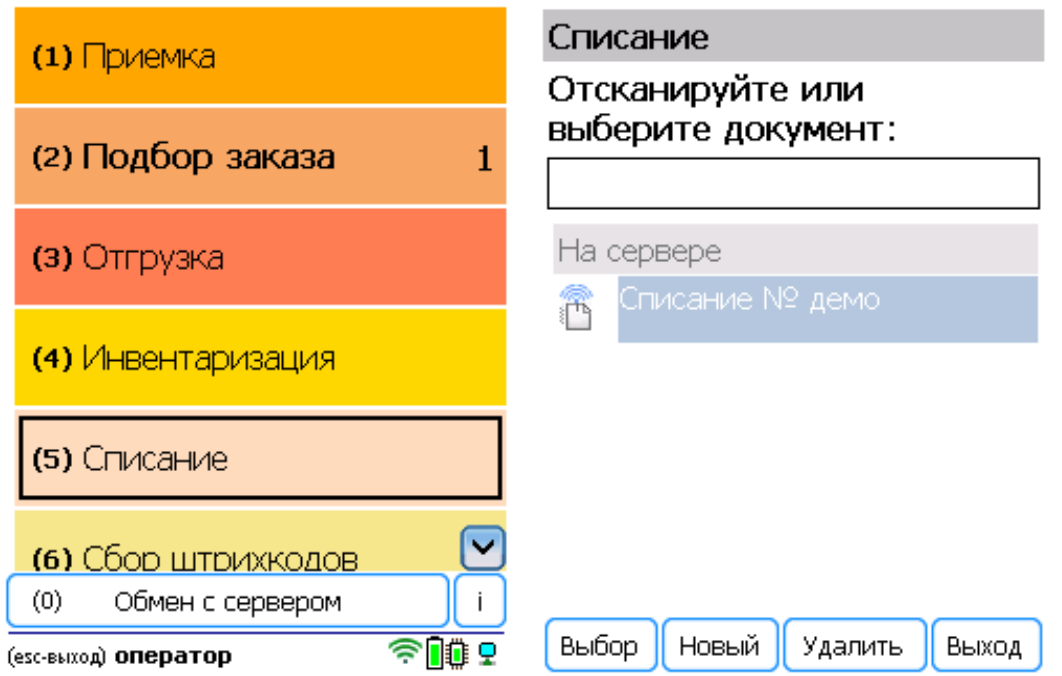

2. Откроется меню документа, в котором можно просмотреть плановое/ фактическое количество товара, расхождения их количества, а также выполнить основные настройки операции. Для перехода

к сканированию товара нажмите кнопку «Начать/ продолжить».

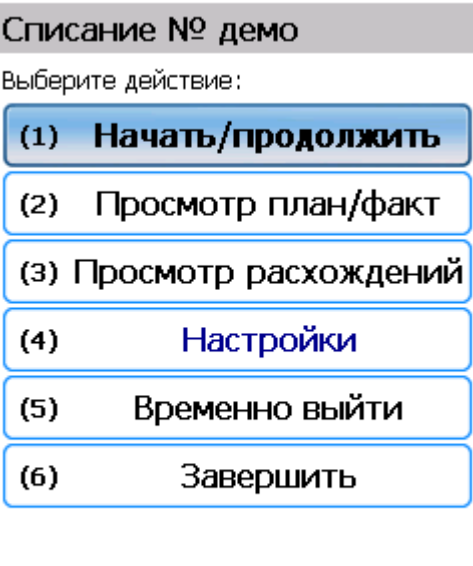

Режим: авто ввод кол-ва

оператор

3. Откроется окно, в котором можно сканировать ШК товара. В зависимости от выбранного режима сканирования ([обычный](https://www.cleverence.ru/support/426229/#1) или по списку), на экране может отображаться список принимаемых товаров.

全順の

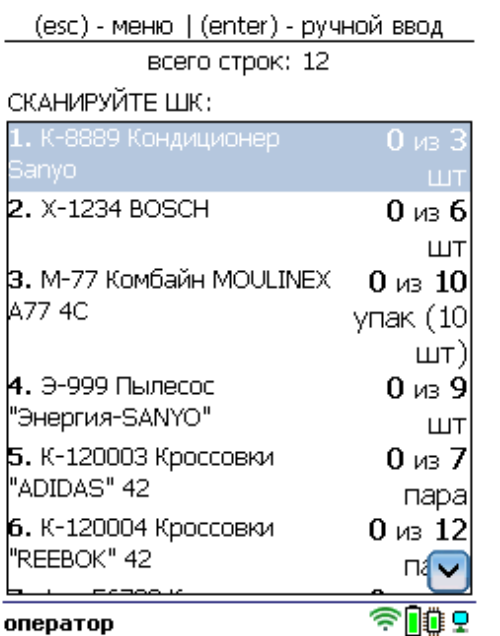

4. Начните сканирование товаров, указанных в документе. Если в настройках указан ручной ввод [количества](https://www.cleverence.ru/support/426229/), то укажите его после сканирования ШК.

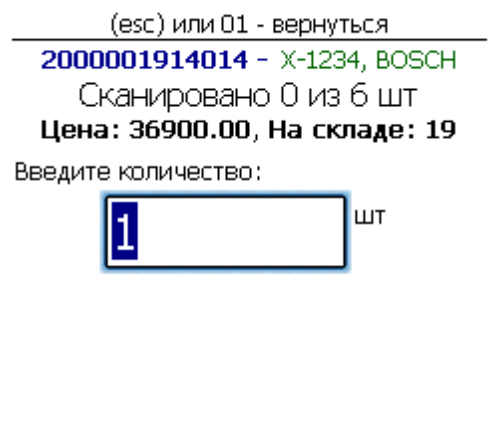

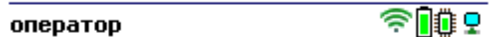

5. После того как все товары в документе отсканированы, выйдите в главное меню и нажмите «Завершить». Это необходимо для того, чтобы можно было отправить его на сервер Mobile SMARTS (либо на ТСД в случае прямого обмена документами). Незавершенный документ отправить нельзя.

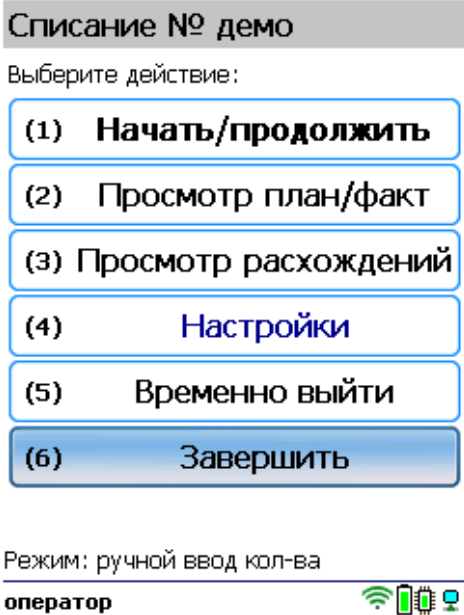

После отправки на сервер документ необходимо загрузить в товароучетную программу для дальнейшей работы. Как это делается в 1С, Вы можете прочитать в статье «Загрузка [документов](https://www.cleverence.ru/support/32831/?cat=823) в 1С», а как в Excel — в статье [«Интеграция](https://www.cleverence.ru/support/20257/) «Магазина 15» через CSV и Excel».

# Списание товара по факту

**Краткий алгоритм списания товара:**

- 1. Кладовщик создает на ТСД новый документ, в который будет записываться информация о товаре.
- 2. Начинается сканирование ШК. Результатом данной операции становиться документ «Списание товаров», «Списание недостач товаров» или «Выгрузка из ТСД».

### Как происходит списание

1. В главном меню «Склада 15 Win CE» откройте операцию «Подбор заказа» и создайте документ с помощью кнопки «Новый».

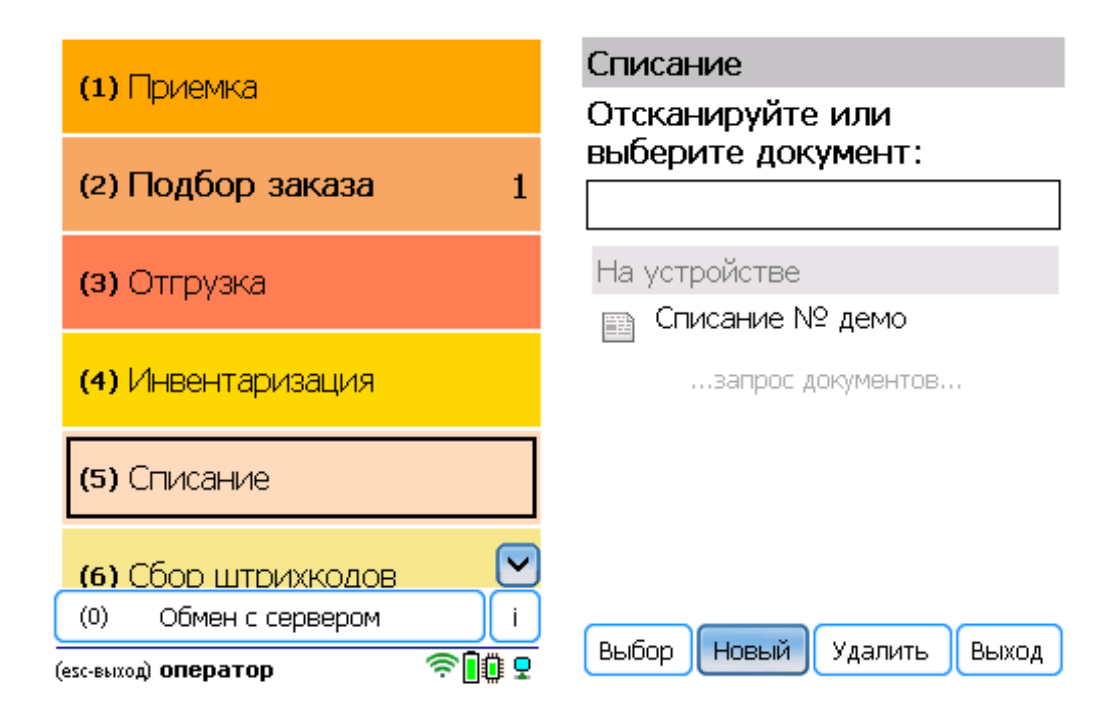

2. Откроется меню документа, в котором можно просмотреть плановое/ фактическое количество товара, расхождения их количества, а также выполнить основные настройки операции. Для перехода к сканированию товара нажмите кнопку «Начать/продолжить».

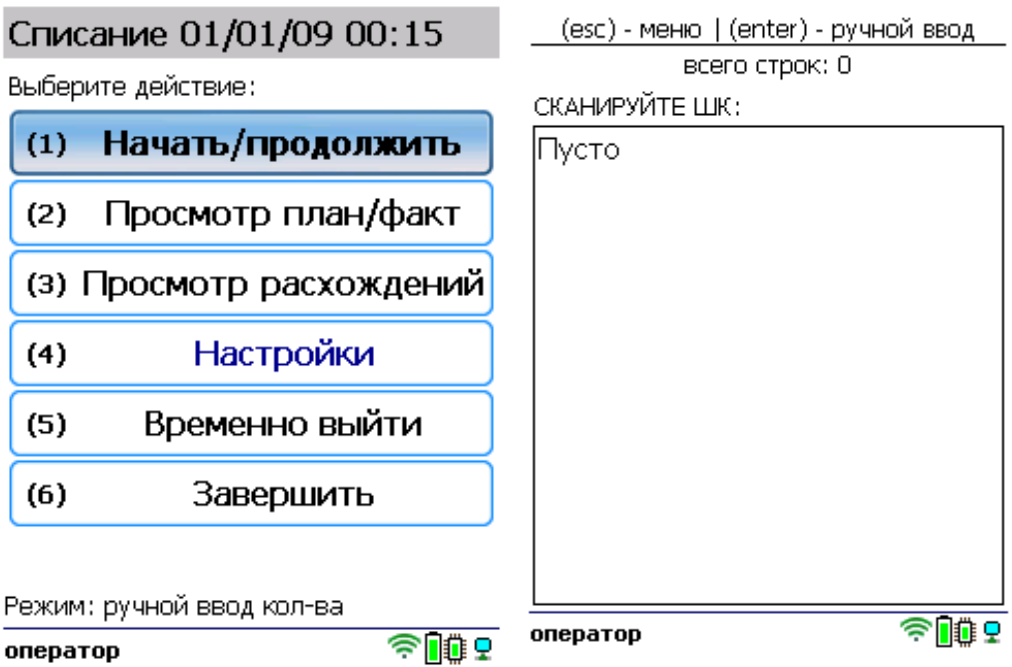

3. Отсканируйте штрихкод произвольного товара. Если в настройках указан ручной ввод количества, то укажите его после сканирования ШК. Продолжайте сканировать ШК товаров.

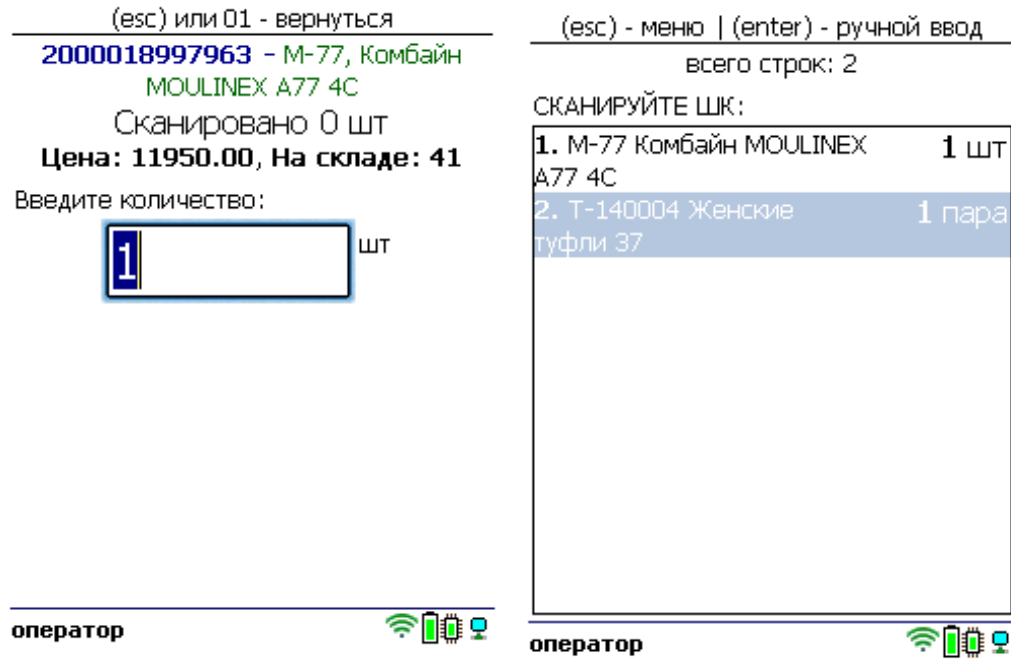

4. После того как все товары отсканированы, выйдите в главное меню и нажмите «Завершить». Это необходимо для того, чтобы можно было отправить его на сервер Mobile SMARTS (либо на ТСД в случае прямого обмена документами). Незавершенный документ отправить нельзя.

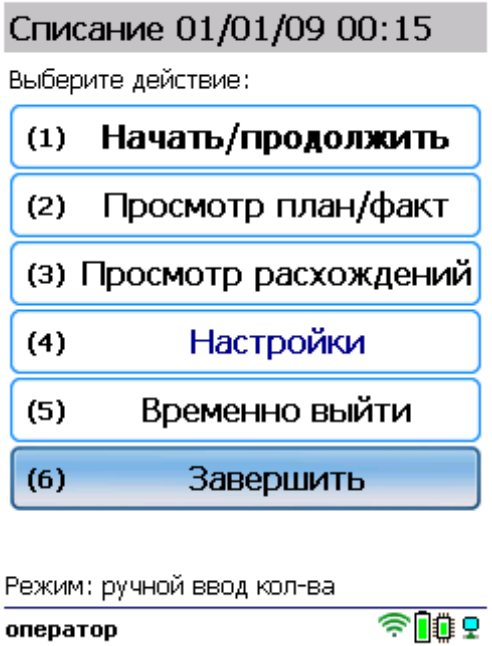

После отправки на сервер документ необходимо загрузить в товароучетную программу для дальнейшей работы. Как это делается в 1С, Вы можете прочитать в статье «Загрузка [документов](https://www.cleverence.ru/support/32831/?cat=823) в 1С», а как в Excel — в статье [«Интеграция](https://www.cleverence.ru/support/20257/) «Магазина 15» через CSV и Excel».

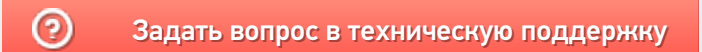